## **Инструкция по регистрации и использованию личного кабинета (далее – ЛК) заявителя на сайте АО «РЭС» в целях оформления (подачи) заявок на технологическое присоединение энергопринимающих устройств к сетям АО «РЭС».**

**1) Возможности и преимущества** использования ЛК и оформления (подачи) заявок через ЛК:

 отсутствие необходимости личного посещения Центра обслуживания клиентов (ЦОК) или Пунктов обслуживания клиентов филиалов АО «РЭС» (ПОК), экономия времени и денежных средств на почтовые отправления;

- отслеживание в ЛК состояния (стадии выполнения) заявки или договора об осуществлении технологического присоединения к электрическим сетям, а для заявителей, относящихся к пунктам 12(1) и 14 «Правил технологического присоединения энергопринимающих устройств потребителей электрической энергии, объектов по производству электрической энергии, а также объектов электросетевого хозяйства, принадлежащих сетевым организациям и иным лицам, к электрическим сетям», утвержденных Постановлением Правительства РФ от 27.12.2004 № 861 (далее – Правила ТП), размещение АО «РЭС» в ЛК документов по основным этапам процедуры технологического присоединения, включая информирование о размещении документов СМС-уведомлениями;
- оформление (подача) в ЛК различных заявок по технологическому присоединению.
- получение обратной связи по любым вопросам, связанным с ЛК.
- согласно Правилам ТП **все категории заявителей** вправе направлять заявку на технологическое присоединение и прилагаемые документы через ЛК.
- **2) Порядок регистрации ЛК заявителя**:

 В [разделе «Клиентам/Технологическое присоединение к электрическим](http://www.eseti.ru/clients/PowerGridJoining/Cabinet/tabid/224/ctl/PublicCabinet_Login/mid/606/Default.aspx)  [сетям/Личный кабинет»](http://www.eseti.ru/clients/PowerGridJoining/Cabinet/tabid/224/ctl/PublicCabinet_Login/mid/606/Default.aspx) заполните форму регистрации ЛК (для каждого поля отображается подсказка по его заполнению). *Для регистрации ЛК необходимо указать СНИЛС и ФИО (для физических лиц) или ОГРН/ОГРНИП (для юридических лиц или индивидуальных предпринимателей), а также адрес электронной почты и номера телефонов – контактный и для СМС-информирования. Физическим лицам и индивидуальным предпринимателям необходимо дать согласие на обработку персональных данных проставлением переключателя в соответствующем поле.*

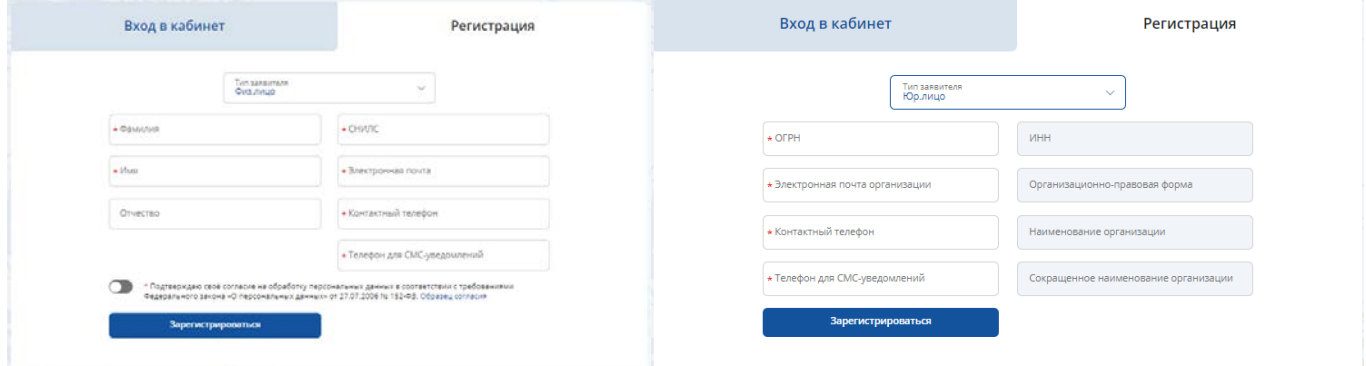

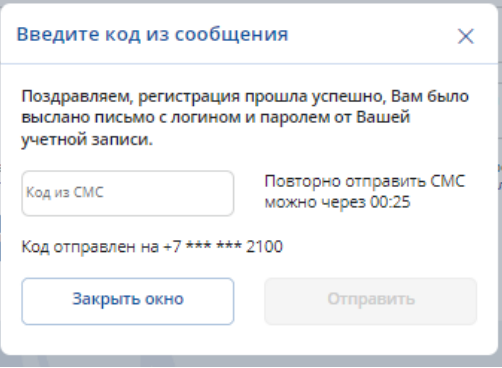

После нажатия кнопки «Зарегистрироваться» в появившемся окне введите код из сообщения, пришедшего на номер телефона, который Вы указали для СМС-информирования, и нажмите кнопку «Отправить».

Вы успешно зарегистрированы, постоянный пароль для входа в ЛК выслан на указанную при регистрации электронную почту*.*

*При первом входе в ЛК заполните данные на вкладке «Мой профиль» и нажмите кнопку «Сохранить», после чего у Вас появится возможность оформить заявку и просмотреть существующие заявки и документы (при наличии).* Мой профиль

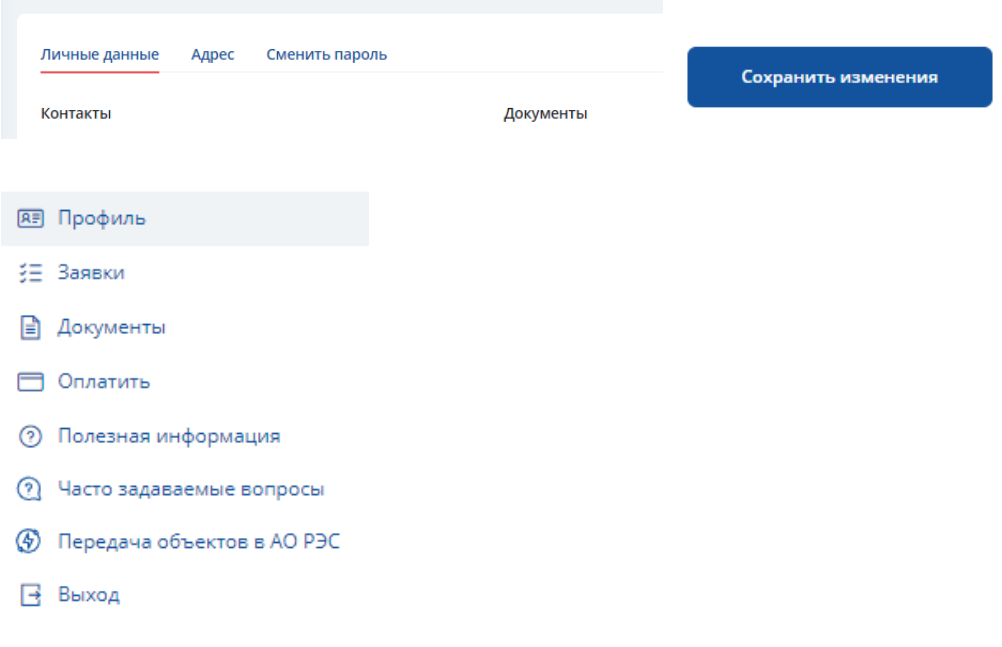

## **3) Порядок подачи и обработки заявки через ЛК:**

 Войдите в ЛК, используя логин *(СНИЛС или ОГРН/ОГРНИП)* и пароль *(направлен на адрес электронной почты, указанной при регистрации ЛК*.

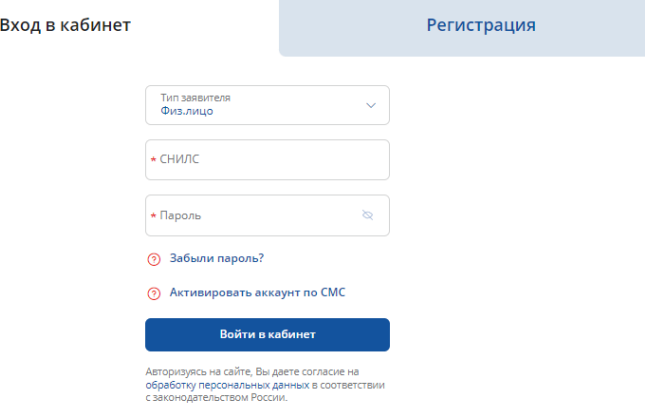

Если Вы забыли пароль, воспользуйтесь кнопкой «Забыли пароль?» для восстановления.

Новая заявка

Для создания новой заявки нажмите кнопку в правом в правом верхнем углу страницы. Регистрация заявки включает в себя **«5 шагов»**. Каждый шаг регистрации заявки на ТП сопровождается подсказками по заполнению данных:

o На 1-м шаге необходимо проверить личные данные, включая номер телефона для СМС-информирования. *В случае, если Вы обнаружили, ошибку (опечатку) в данных необходимо обратиться к администратору для внесения корректировок.*

o На 2-ом шаге выберите причину Вашего обращения. Оформление заявки Шаг 2 из 5

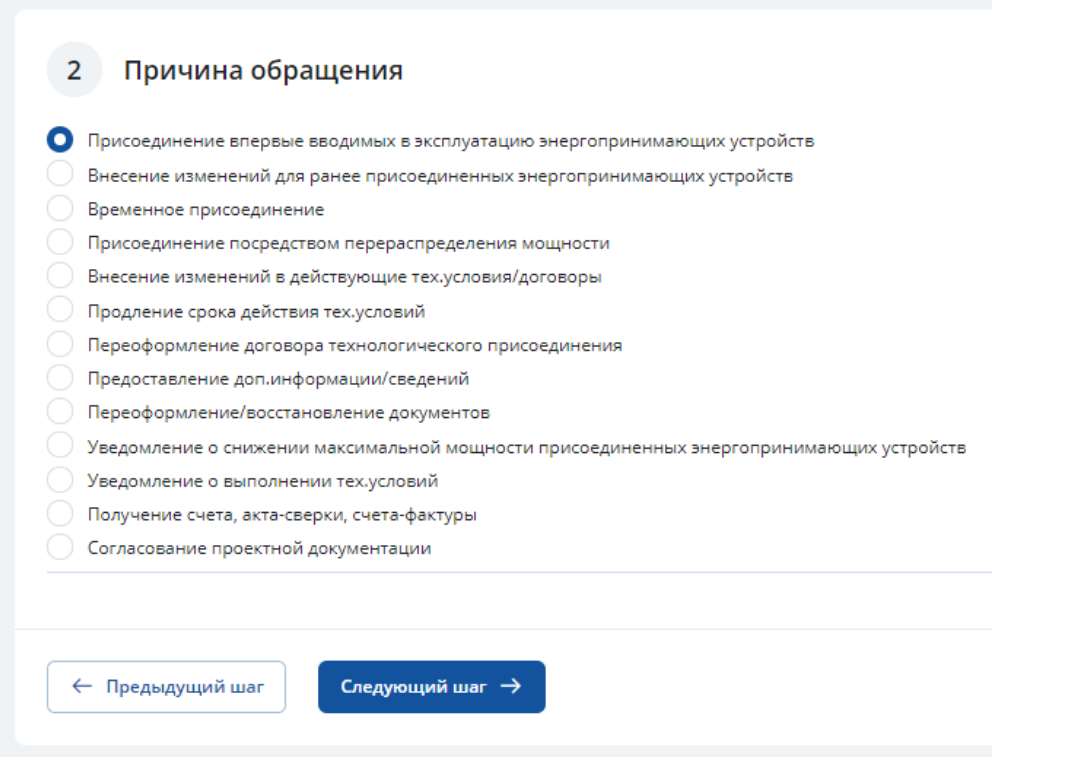

o На шаге 3 и 4 заполните предложенные поля. *Обратите внимание на то, что обязательные к заполнению поля подсвечены красным при попытке перехода на следующий* 

⊘\* Обязательное поле Обязательное поле

*шаг* 

o На 5-м шаге прикрепите документы в электронном виде (форматы: форматы pdf, gif, jpg, jpeg, png, tiff, tif, xml, sig, zip, rar, sig). Вы можете загрузить файлы размером не более 10Мб каждый. *Обратите внимание, документы должны быть оформлены надлежащим образом и представлены в полном объеме (скан-копии всех страниц паспорта, выписки из Единого государственного реестра прав на недвижимое имущество, выписки из ЕГРЮЛ/ЕГРИП и т.д.).*

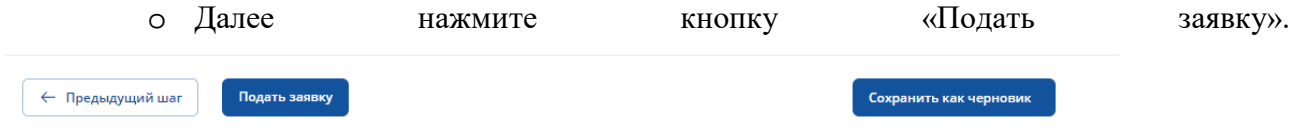

*На каждом шаге регистрации заявки Вы можете сохранить черновик заявки, а также вернуться на предыдущий шаг.*

*Обратите внимание, что в случае, если Вам необходимо указать дополнительные сведения (комментарии) по сложившейся ситуации, не предусмотренные формой электронной заявки, то соответствующую информацию возможно указать в отдельном* 

Иные документы

*документе и прикрепить в поле «Иные документы»* .

 В течение одного рабочего дня заявка регистрируется специалистами АО «РЭС», постоянный номер заявки отображается в ЛК заявителя. *Обратите внимание, статус «Доставка до оператора» при оформлении заявки означает направление заявки на регистрацию специалисту АО «РЭС», избегайте повторного направления заявки – клона заявки со статусом «Доставка до оператора», для исключения технических сбоев.*

 статус заявки/договора об осуществлении технологического присоединения к электрическим сетям Вы можете узнать в ЛК на вкладке «Мои заявки», в которой отображается список всех поданных Вами заявок. В графе «Статус» отображается актуальный статус заявок.

Мои заявки

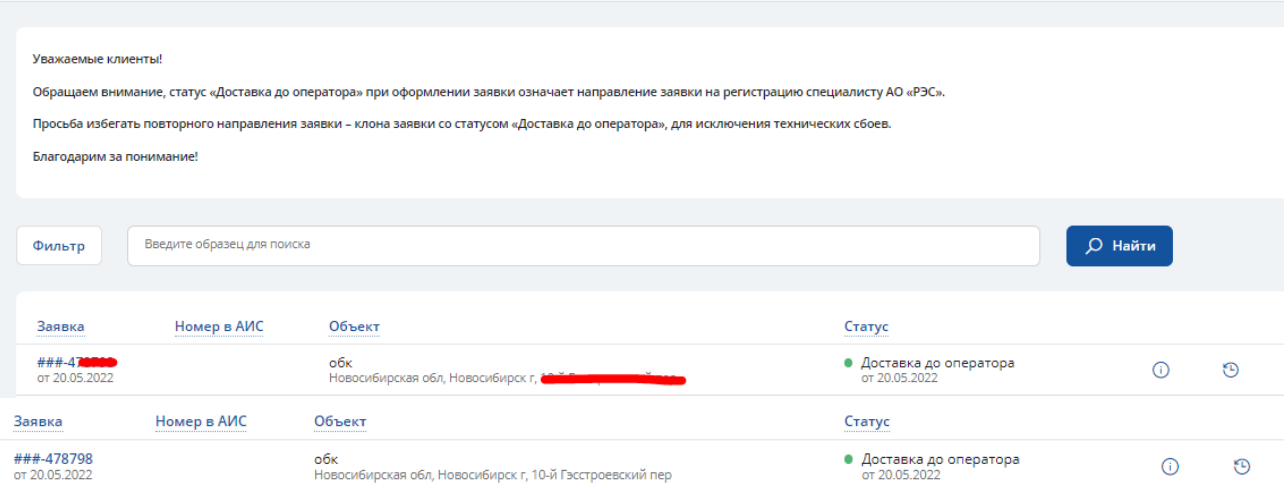

На вкладке «Мои документы» Вы можете ознакомиться с размещенными специалистами АО «РЭС» в ЛК документами (при наличии), нажав на наименование самого документа.

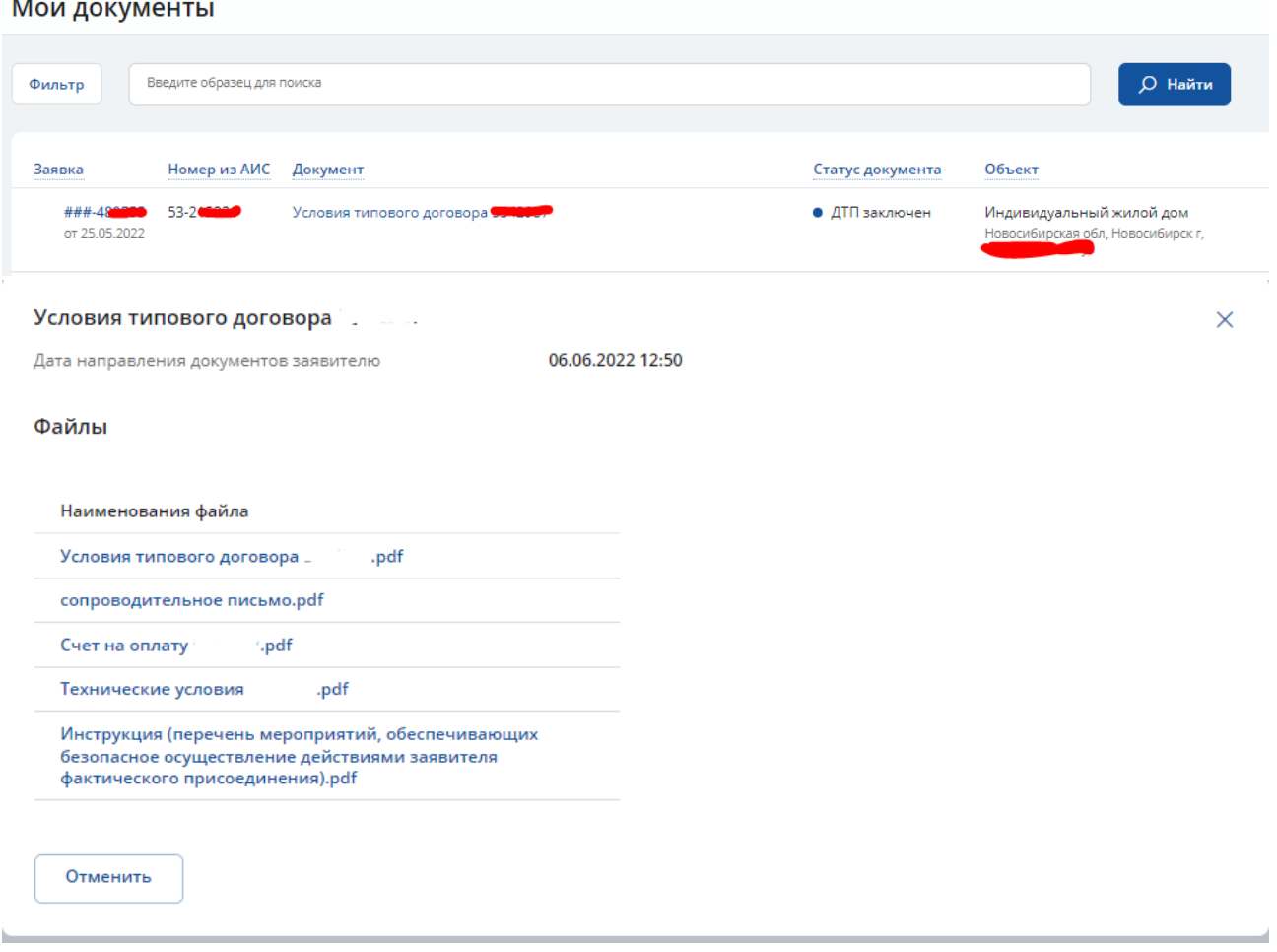